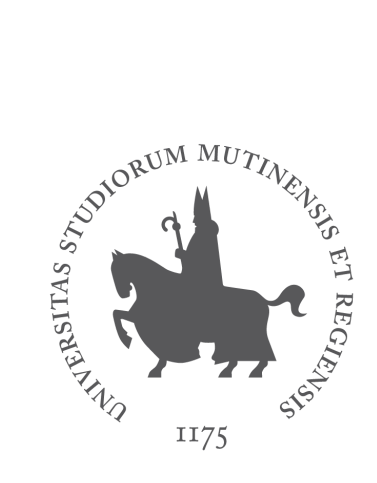

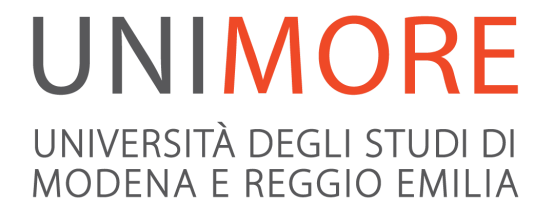

# Guida all'utilizzo di Zoom

guida per studente

a cura dei Servizi Informatici

E' possibile accedere a Zoom via web o mediante l'app da installare sul dispositivo (desktop o smartphone).

Consultare la pagina seguente per la lista dei sistemi operativi e browser supportati [https://support.zoom.us/hc/en-us/articles/201362023-System-requirements-for-Wind](https://support.zoom.us/hc/en-us/articles/201362023-System-requirements-for-Windows-macOS-and-Linux) [ows-macOS-and-Linux](https://support.zoom.us/hc/en-us/articles/201362023-System-requirements-for-Windows-macOS-and-Linux)

## Accesso via app

Scaricare l'app da **<https://zoom.us/download>**

All'avvio dell'app seguire "**Sign in with Google**"

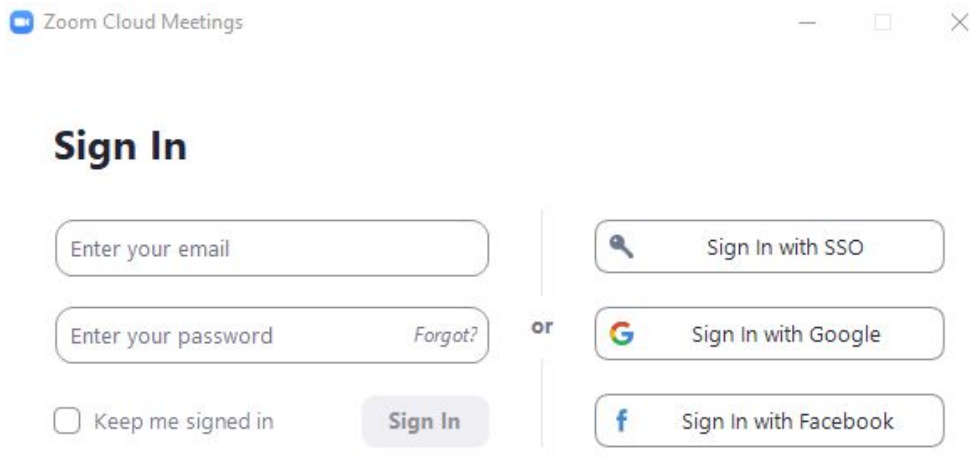

Nella finestra di autenticazione inserire *username@studenti.unimore.it*

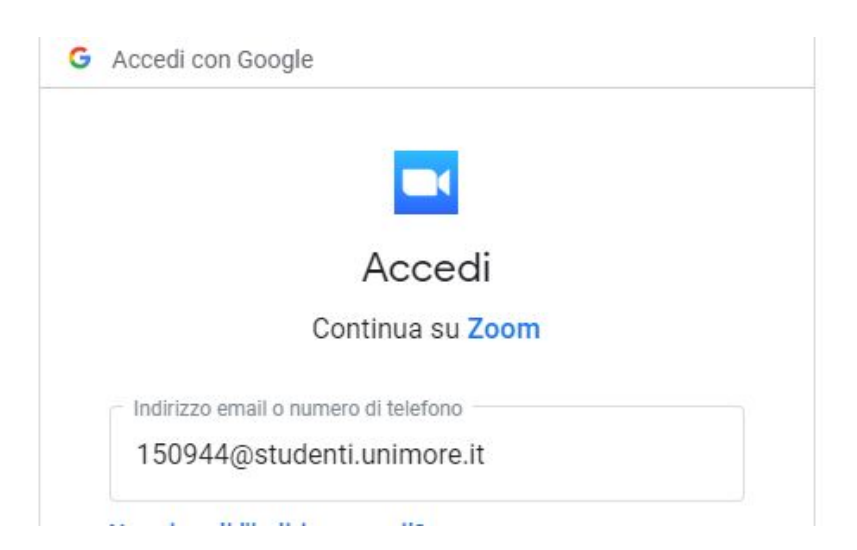

Si verrà rimandati alla finestra di autenticazione Single Sign On (SSO) di Unimore nella quale inserire username/password

**Nel caso in cui si acceda a Zoom per la prima volta** è necessario confermare la creazione dell'account su Zoom, confermare la data di nascita (dato che non verrà memorizzato) e accettare i termini di licenza.

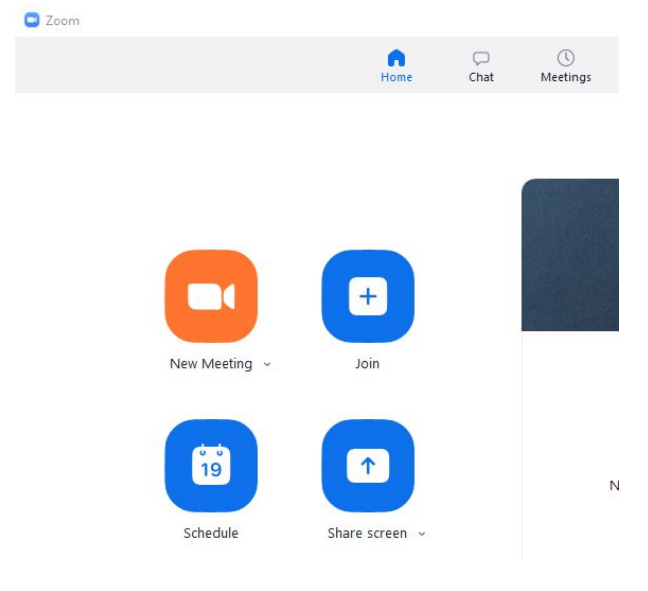

Per partecipare a un meeting avviare l'app, cliccare su **Home / Join**

inserire il link al Meeting indicato dal docente e cliccare su **Join**

**O** Zoom

#### **Join Meeting**

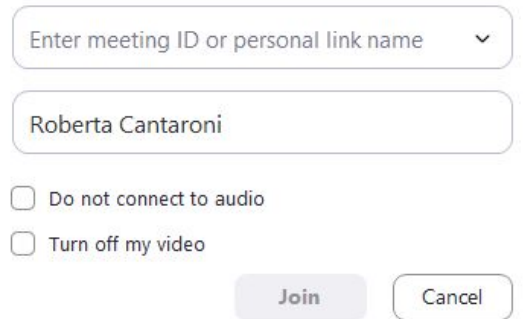

 $\times$ 

Impostare poi l'accesso con microfono e/o telecamera se richiesto.

Se il docente ha impostato la sala d'attesa comparirà il messaggio seguente e si potrà entrare solo quando il docente avrà accettato l'ingresso

Please wait, the meeting host will let you in soon.

Esame XXX da Mantovani a Rossi

### Accesso via web

Copiare l'url dell'aula virtuale indicato dal docente nel browser, nella finestra che compare seguire **click here** e poi **join from your browser**

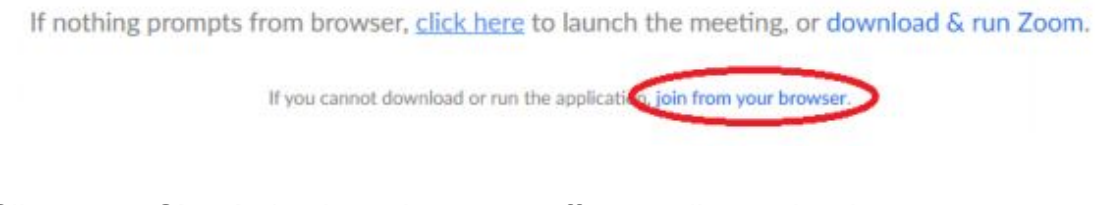

Cliccare su **Sign in** in alto a destra per effettuare l'autenticazione

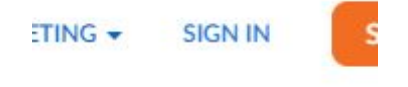

Scorrere verso il basso la finestra di richiesta di credenziali e selezionare **Sign in with Google** per autenticarsi con le credenziali Unimore

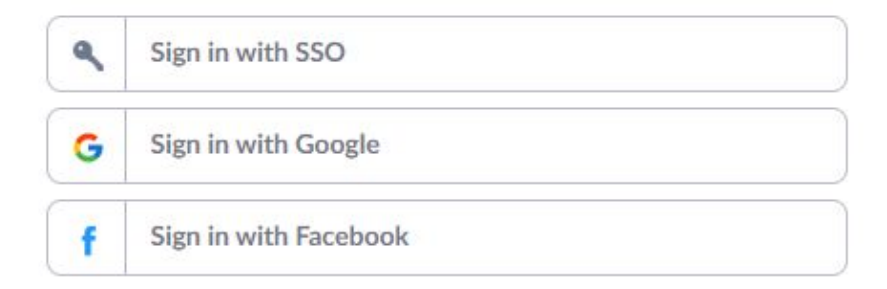

Nella finestra di autenticazione inserire *username@studenti.unimore.it*

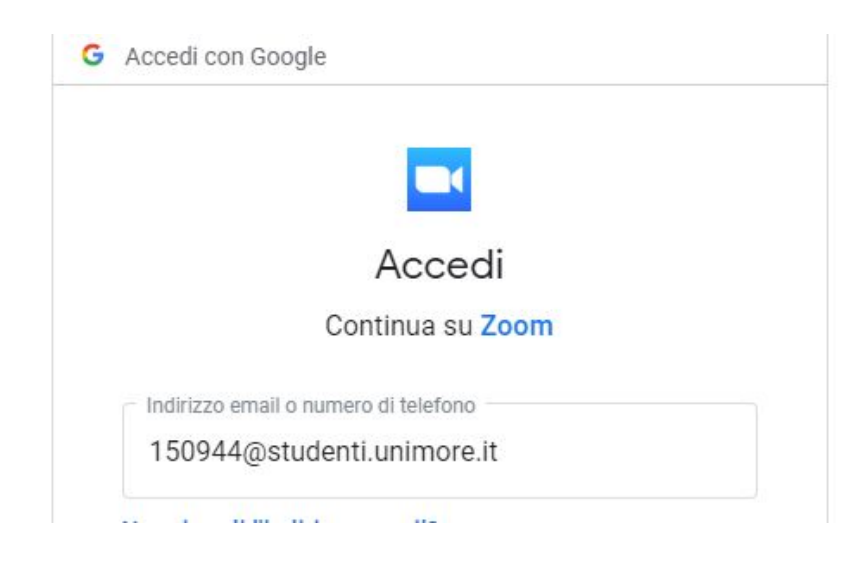

Si verrà rimandati alla finestra di autenticazione Single Sign On (SSO) di Unimore nella quale inserire username/password

**Nel caso in cui si acceda a Zoom per la prima volta** è necessario confermare la creazione dell'account su Zoom, confermare la data di nascita (dato che non verrà memorizzato) e accettare i termini di licenza.

Se il docente ha impostato la sala d'attesa comparirà il messaggio seguente e si potrà entrare solo quando il docente avrà accettato l'ingresso

Please wait, the meeting host will let you in soon.

Esame XXX da Mantovani a Rossi

### Durante il meeting

Durante il meeting comparirà una barra in basso con le opzioni possibili consentite dal docente (chat con tutti i partecipanti o solo con l'host, condivisione dello schermo, caricamento di file, …).

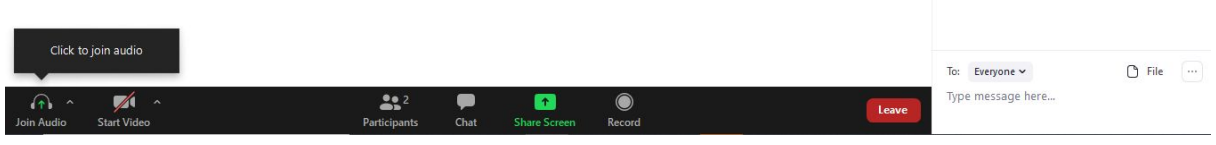

E' possibile comunicare con il docente organizzatore (host) utilizzando il bottone Raise Hand per alzare la mano e abbassarla successivamente con il bottone Lower Hand

Per uscire dal meeting cliccare sul bottone rosso **Leave** in basso a destra.

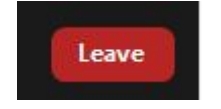

Supporto [supporto.collaboration@unimore.it](mailto:supporto.collaboration@unimore.it)